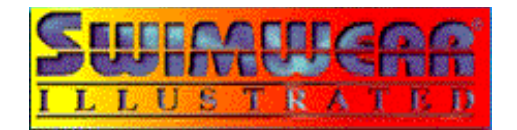

Welcome to the Swimwear Illustrated Interactive CD-ROM.

Thank you for purchasing the Swimwear Illustrated Interactive CD-ROM. This CD features over 200 beautiful models from the Magazine Swimwear Illustrated. This CD is divided into four different sections:

## Model Profile:

 View photos, videos and personal information on 15 different models.

 Model Search: View photos from over 200 Swimwear Illustrated contestants from different areas of the United States.

 Magazine Highlights: View information and photos on 12 issues of Swimwear Illustrated.

 Morphs: View six different morph movies.

Terms of Use:

© 1996 Micromedia. All rights reserved.

The content of this CD is for personal use only. The content may not be redistributed, resold, included on a computer network or Bulletin Board System. This includes but is not limited to America On-Line, CompuServe and the Internet.

Quick Start Instructions:

- 1) Start Windows.
- 2) From Program Manager choose File and then Run.
- 3) On the Command Line Type D:\setup.exe (replace D with the appropriate CD Drive letter).
- 4) Install QuickTime for Windows

Installing QuickTime for Windows:

1) Open the Swimwear Illustrated Interactive group window from within

Program Manager.

- 2) Double click on the icon for QuickTime Setup.
- 3) Follow the prompts.

4) In instances where the QuickTime installer finds older versions of QuickTime

 on your system, only replace the files that it finds in your Windows\ System

directory.

You must install QuickTime for Windows for this CD to work properly. The movies on the CD are in the QuickTime format and require QuickTime in order to play.

Instructions for Using the Interface:

Directional controls:

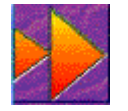

Next Screen Button: Click on the button at the top of the panel to go to the next screen.

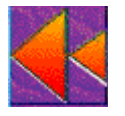

Previous Menu Button: Click on the second button to go to the previous menu.

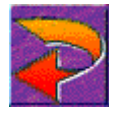

Return Button: Click on the third button to go to the main menu.

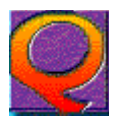

Quit Button: Click on the fourth button to quit the program.

Morphs:

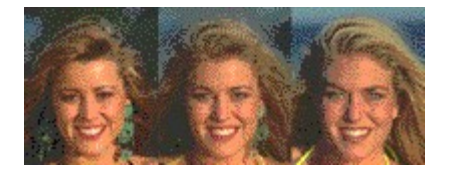

The directional controls do not auto-highlight during the morphs but are fully operable. This is done to optimize the performance of the morphs. Click on the left image to play the morph the slowest. Click on the middle image to pause the morph. Click and hold the mouse button to continue to pause the morph. Click on the right image to play the morph the fastest.

Movies:

SWI features digital video associated with each model in the model profile section. Below the television screen you will see three buttons. Click on the left button to play the movie. Click on the middle button to stop the movie. If a movie is playing, you must click on the stop button in order to proceed to another section. Click and hold down the mouse button on the control on the right to pause the movie.

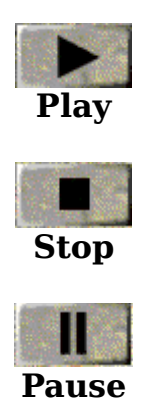

ScreenSaver Quick Start Instructions:

- 1) Start Windows.
- 2) From "Program Manager" choose File and then Run.

CD ROM Installation --

3) On the Command Line Type "x:\scrnsavr\disk1\install.exe" (Replace "x"

with the appropriate CD-ROM drive letter).

Floppy Drive Installation (ScreenSaver needs to be copied to floppy disk first - see below) --

3a) On the Command Line Type "x:\install.exe" (Replace "x" with the appropriate floppy drive letter).

\*\*\* If installing from CD, the installer program will prompt you to install disk 2

 of the ScreenSaver set. This is a normal occurrence and you can bypass this

 by changing the number 1 to 2 (for example, change "x:\scrnsavr\ disk1\ to

 "x:\scrnsavr\disk2\). The rest of the procedure will then be completed.

 Also, you may copy the contents of disk 1 and 2 over to a floppy disk.

\*\*\*Copying ScreenSaver to floppy disks:

1) Launch File Manager from the Main group.

2) Log onto your CD ROM drive (click on appropriate drive letter icon on tool

bar).

3) Change directories over to SCRNSAVER\DISK1 by double clicking on the

subdirectories located on the left-hand side of File Manager.

4) Highlight all files within the current subdirectories by clicking once on the

 first file and then click on the last file while holding down the shift key. (This

will highlight all the files at once.)

5) Drag all the files over to the floppy drive icon by clicking the mouse button

down and holding it down. DO NOT LET GO OF THE MOUSE

**BUTTON** 

 UNTIL YOU DRAG THE FILES TO THE FLOPPY DRIVE YOU WANT TO

 COPY THE FILES TO (a plus sign will appear in a little box next to the mouse

cursor when the operation can be completed.).

6) Do the same for disk 2.

## MINIMUM SYSTEM REQUIREMENTS:

486SX 25 MHz or better with 8 megabytes of RAM.

Double speed CD-ROM drive or faster.

256 color VGA card with 512K RAM.

8 bit sound card.

DOS 5.0 (6.0 recommended).

 Windows 3.1 or later with a 256 color driver installed. SWI is compatible with

the latest release of Windows 95.

INSTALLING 256 COLOR DRIVERS:

 If you don't know how to install the 256 color driver for windows here is some information. (This is for the drivers that came with your video card).

1. Go to the "Main" Program Manager icon and open it.

- 2. Click on "Windows Setup."
- 3. Pull down the options menu and select "Change System Settings."
- 4. Click the arrow on the "Display" menu.
- 5. Scroll down to the bottom of the list and select "Other" (OEM).
- 6. Place the video driver floppy disk that came with your video card in

 your floppy drive, and enter the path where the disk can be found on

the command line.

 7. Once drivers have been copied to the Windows directory go back to

 the list of drivers on the "Display" menu scroll bar and select the 256 color driver that came with your video card. Restart Windows

so

that the driver can be loaded.

 8. If you're having a problem, call the manufacturer of your video for assistance.

 The general information above is the best information that we can provide

 regarding video. Specific questions about driver settings can be best

answered by the manufacturer of your particular card.

Known compatibility problems:

Many CD-ROM discs are created with Macromedia Director which is not supported by a certain line of Cirrus Logic video cards. Cirrus Logic video cards that use the 5422 through 5428 chipsets combined with the 1.42 or 1.43 video drivers can cause problems with CD-ROMs created with Director. Error messages can range from "Call to Undefined Dynalink," "GPF: SWIXXX caused a General Protection Fault in Module SWIXXX," "Cannot Read From Drive X," or others. Most manufacturers, such as Packard Bell, Gateway 2000, and "high end" clones use these cards in their computers. To find out if you fall into this category, you can run Microsoft's' Diagnostic utility to get your system configuration. To run the program, it would be best to exit to DOS and type in "MSD" at the C: prompt. This will give you information on your video card and drivers being used. If you have an outdated driver, you should be able to download it from their BBS at 510-440-9080, or you can contact Cirrus Logic directly at 510-623- 8300.